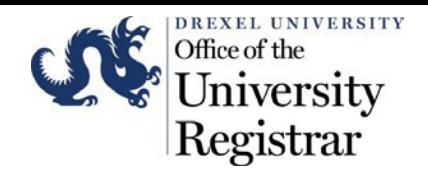

Recommended Browser: Chrome

LOGIN: [htps://one.drexel.edu/](https://one.drexel.edu/)

- 1. Navigate to Learn Courses.
- 2. Click on one of the Courses in the **My Courses** Channel.

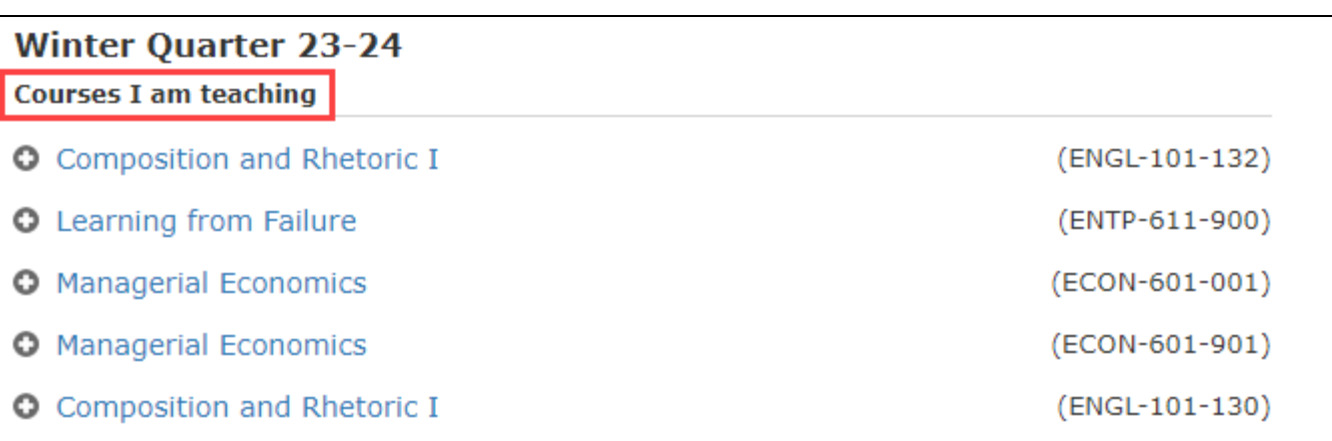

3. Navigate to **Grade Center** under **Course Management.** Select the **Full Grade Center** link.

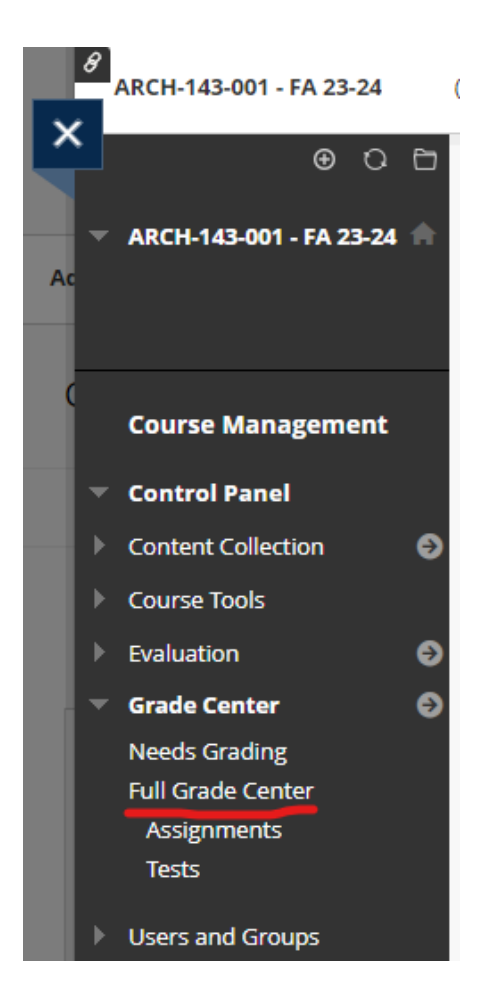

The Learn-to-Banner **Grade Submit Tool** may be used independently of existing assignments in the Grade Center by creating a new **BannerGrade** columnOR by using a **Weighted Total Column** you may have used throughout the term.

Select the method you would like to use:

- 4. [Use an existing Weighted Total Column already in the Grade Center](#page-2-0)
- 5. Create a **New Column** to store the grade to be [transferred](#page-4-0) to Banner

### <span id="page-2-0"></span>**4. Use an existing Weighted Total Column already in the Grade Center**

# 4A. Navigate to **Weighted Total**, **Running Total** etc. column and click on **Edit Column Information**.

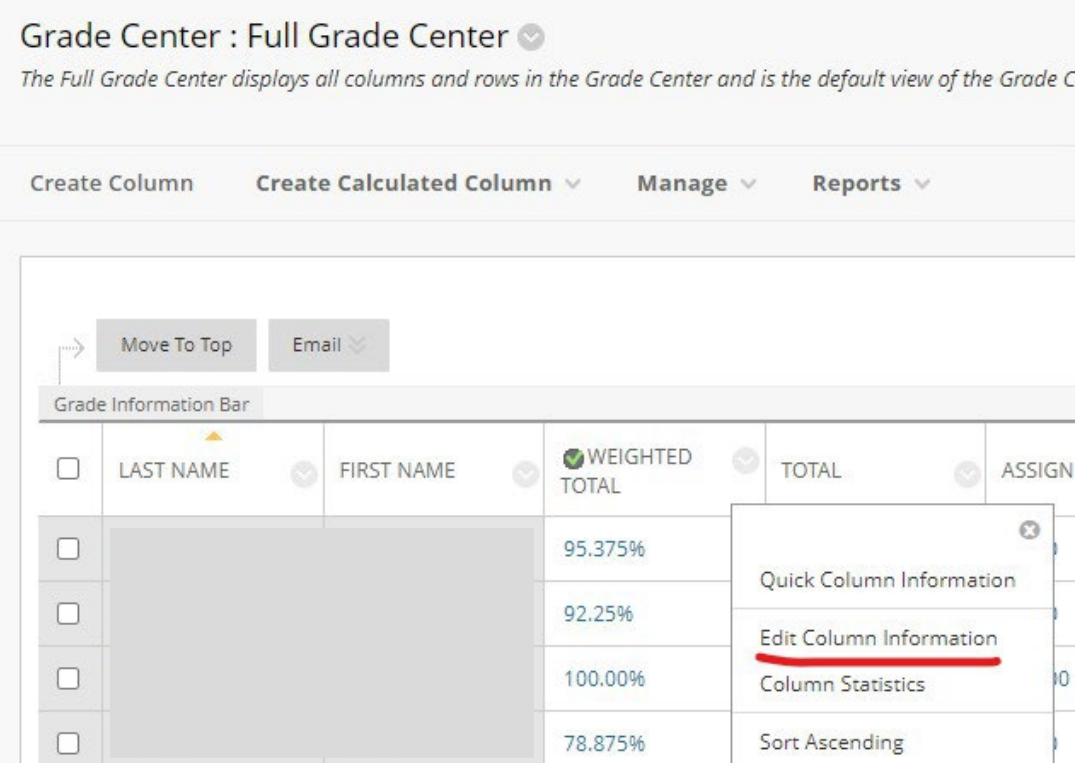

4B. Change the Column Name to **BannerGrade.**

4C. Change the Primary Display to **Letter** and enter **Percentage** in Secondary Display.

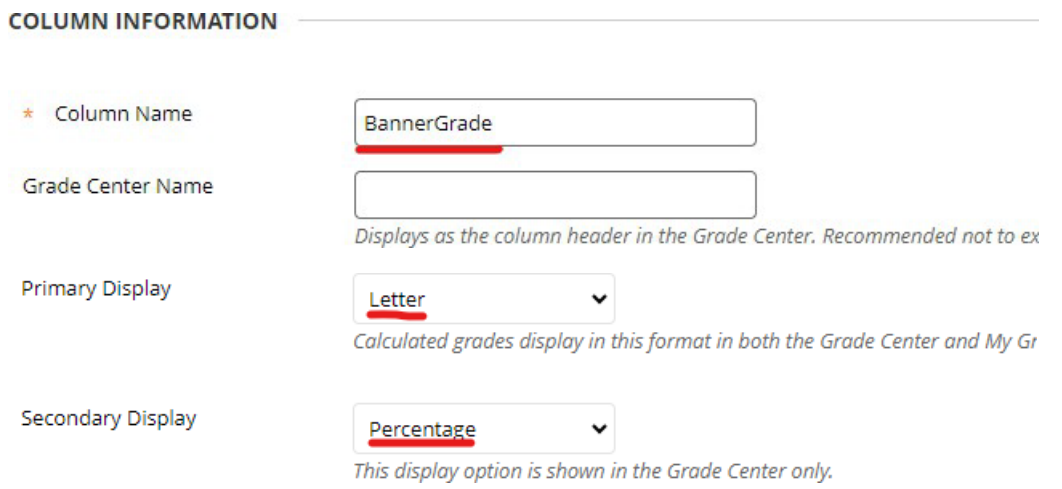

4D. If you have not created your grade formula, select the columns from the grade center (or categories) and apply the appropriate weighted percentage to those columns. The Total Weight should equal 100%.

For additional help on calculating grades, please reference the [Calculate](https://help.blackboard.com/Learn/Instructor/Original/Grade/Grading_Tasks/Calculate_Grades) Grades page on the Blackboard Help Site.

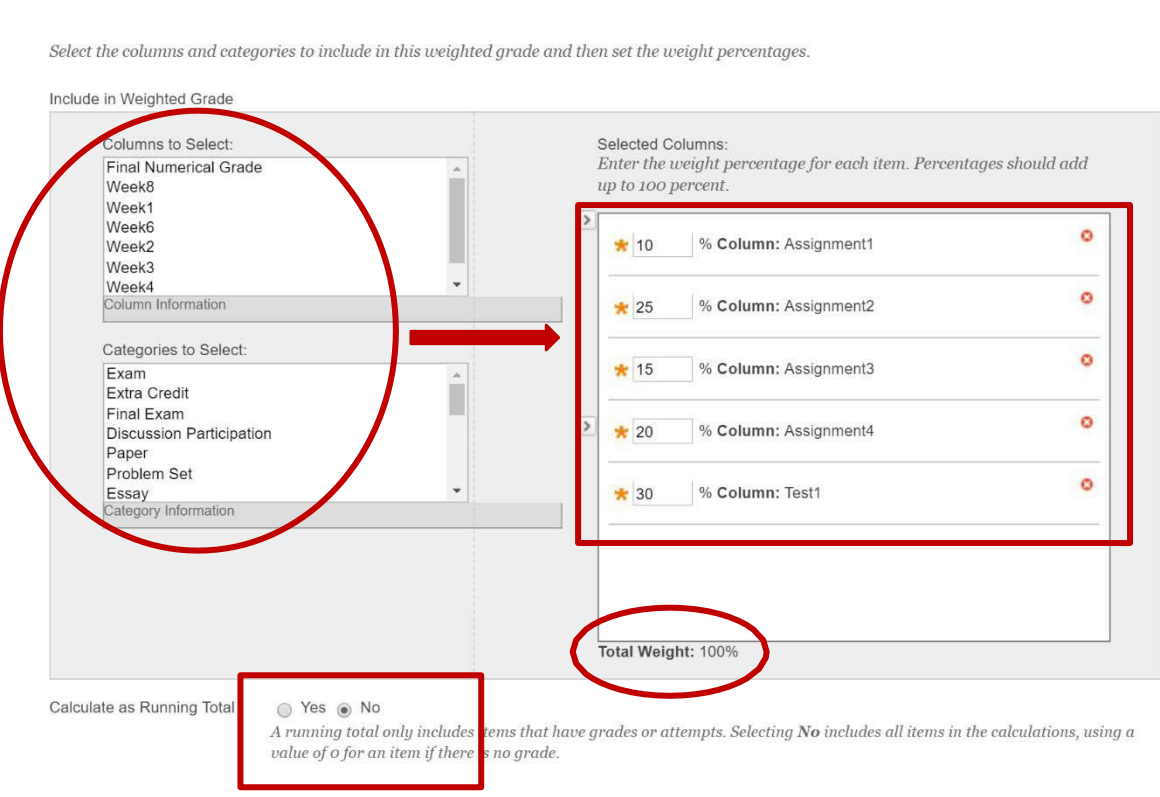

4E. Instructors should set the [Running](https://drexel0.sharepoint.com/sites/IT-ITGBlog/SitePages/Understanding-the-Running-Total-Option-in-Calculated-Columns.aspx) Total option to No, such that blank grades are calculated as zeroes, instead of ignored from the calculation.

**SKIP to Step 6: [Entering](#page-6-0) Grades**

**SELECT COLUMNS** 

### <span id="page-4-0"></span>**5. Creating a New Column**

5. Create a Column with **BannerGrade** asthe Column Name.

5A. Click on the **Create Column** button.

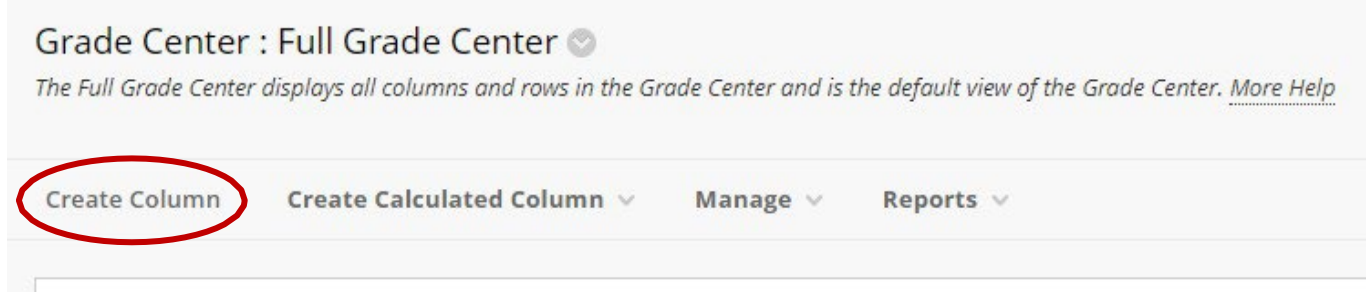

5B. Enter the **Column Name, Primary Display, Possible Points,** and all items in the **Options** section. Click **Submit** when complete.

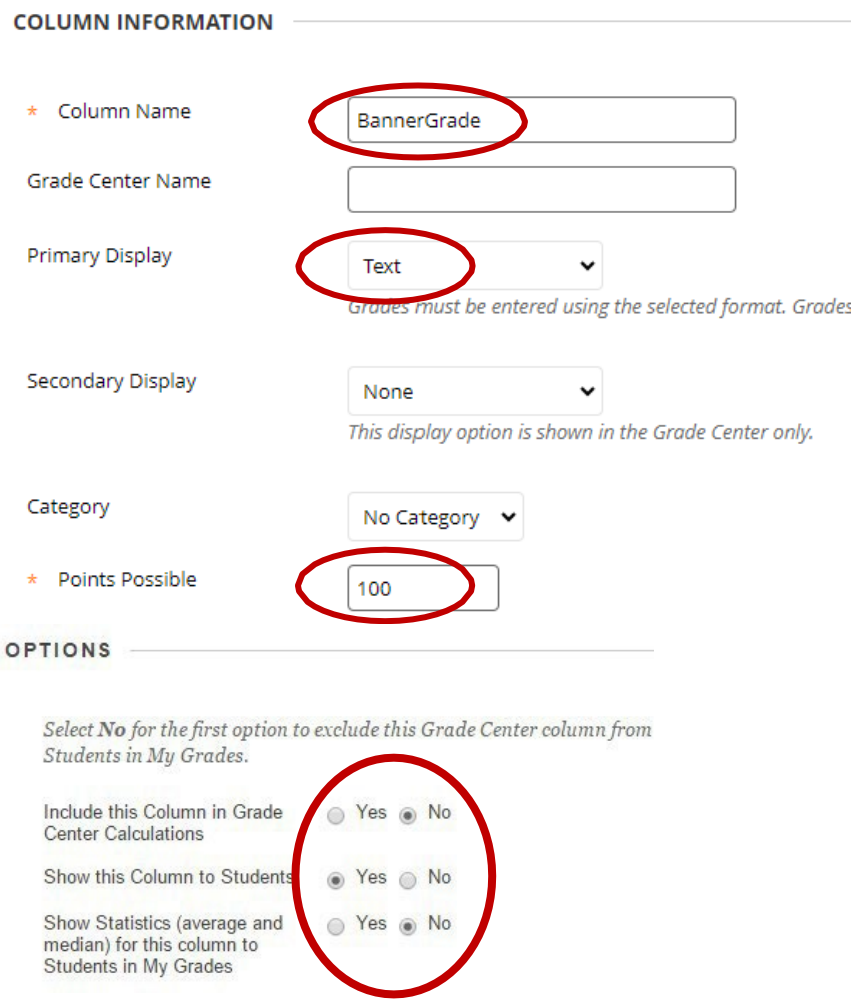

*Revised: February 28, 2024*

- 5C. The new **BannerGrade** column will display in Grade Center: Full Grade Center.
- 5D. To move **BannerGrade** column to the LEFT within the Grade Center:
	- i. Click on **Column Organization** under **Manage.**

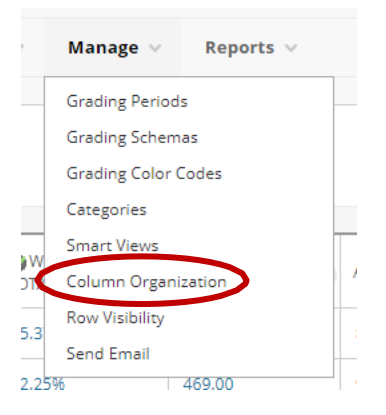

ii. Click on the **icon** to move the column to the desired position and then click **Submit.** 

# $\equiv$  Not in a Grading Period  $\bigoplus$   $\Box$  Weighted Total (External Grade) Total **BannerGrade**

#### Result:

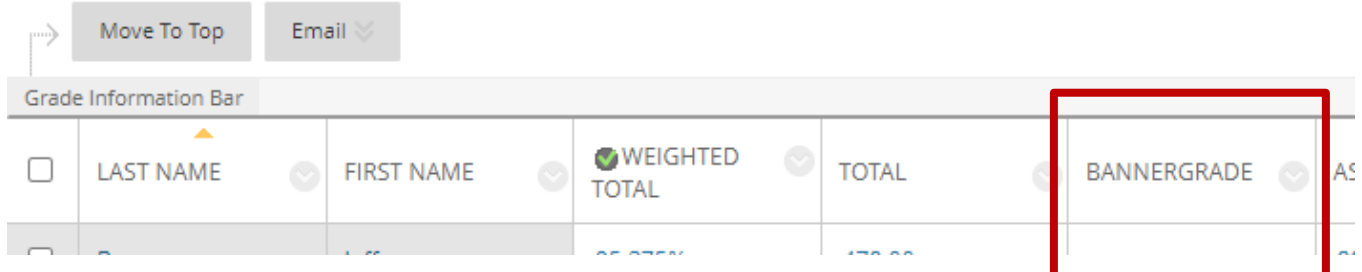

## <span id="page-6-0"></span>**6. Entering Grades**

Grade Information Bar **WEIGHTED**  $\Box$ **LAST NAME FIRST NAME TOTAL** BANNERGRADE ASSIGNN **TOTAL** Jeffrey 479.00 A 89.00  $\Box$ Berman 95.375%  $\Box$ Lehnsherr Erik 92.25% 469.00 A-95.00  $\Box$ 100.00% 500.00  $A+$ 100.00 McGill Angus Michael 403.00  $C +$ 78.00  $\Box$ Shelmet 78.875% Charles 91.625% 464.00 A-84.00 0 Xavier

6. **Enter Grades:** Begin entering grades into the **BannerGrade** column. *Tip:* Press **Enter** to save the grade and move to the next record.

7. **Grade Submission:** To submit a partial or full list of grades to Banner, navigate to **Course Tools** under **Course Management.** Select the **Grade Submit Tool** link. A new browser window will open with the Grade Submit Tool.

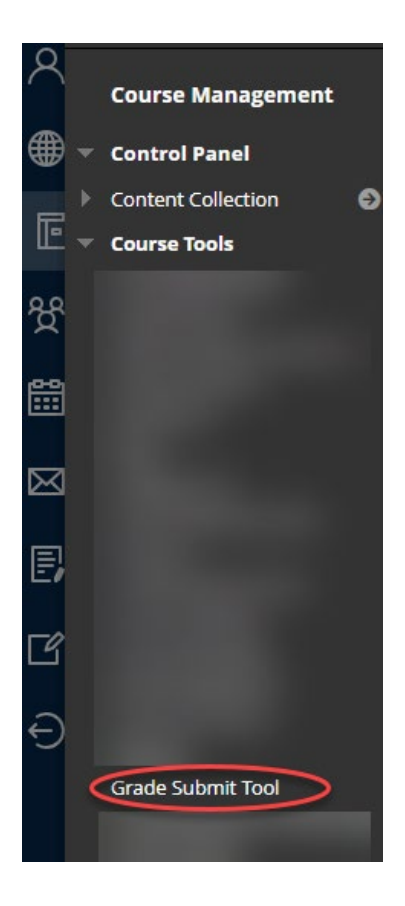

*Revised: February 28, 2024*

*a.* Review the **Alerts** column for any errors. You may correct grades within the **Grade to Post** column in the tool.

*Note: Any grades corrected in the Grade Submit tool may be submitted to Banner before grades have been rolled to academic history, but will not write back to the BannerGrade column in the BBLearn Grade Center.*

b. Select the records (left checkbox) that need to be submitted to Banner. Click **Submit Grades.**

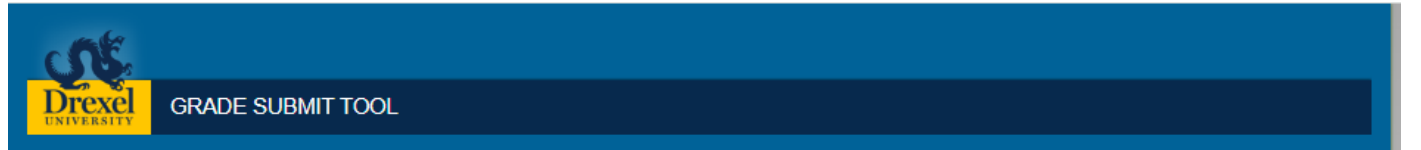

Please note: Grades in Grade to Post column will be submitted to Banner. You can manually overwrite grades from Learn in that column before submitting. Grades that have been overwritten

Course: :

here will not change the value of "BannerGrade" column in the Learn Grade Center. Photo **First Name** Last Name Drexel Id Course Grade in Learn **Grade to Post** Grade in Banner | Applied to Graduate Alerts  $\Box$ ¢ Ā÷. Select student to post grade.  $A+$ A n. b. Grade not valid for section. A list of valid grades can be  $\Box$ T) c. Select student to post grade. c  $\Box$ O F Select student to post grade. F  $\Box$  $\overline{\mathbf{r}}$  $\Delta$ select student to post grade. Ă  $\Box$ Q Āselect student to post grade.  $\mathbf{A}$  $\Box$ Ď. B÷  $B+$ Select student to post grade. O B AUD Grade already rolled to history.  $\Box$  $\overline{2}$ B. Select student to post grade. g.  $\Box$  $\Delta$ c÷ c+ Select student to post grade.  $\Box$ ρ c. Select student to post grade. d  $\Box$  $\boldsymbol{\Omega}$ Select student to post grade. ċ.  $\mathbf{c}$  $\Box$ D  $D+$ Select student to post grade. b+  $\Box$ Æ Select student to post grade. F.  $\Box$ л Ā÷  $A+$ Select student to post grade.  $\blacksquare$ A Select student to post grade. A  $\mathbf{p}$ Showing 1 to 16 of 16 entries **Submit Grades** *Revised: February 28, 2024*

- 8. Review the **Alerts** column once processing is complete.
	- a. Grades that have been submitted to Banner will display "Grade Posted Successfully" in the **Alerts** column.
	- b. If other errors display, please correct the grade according to the error, or contact [ais\\_student@drexel.edu.](mailto:ais_student@drexel.edu)

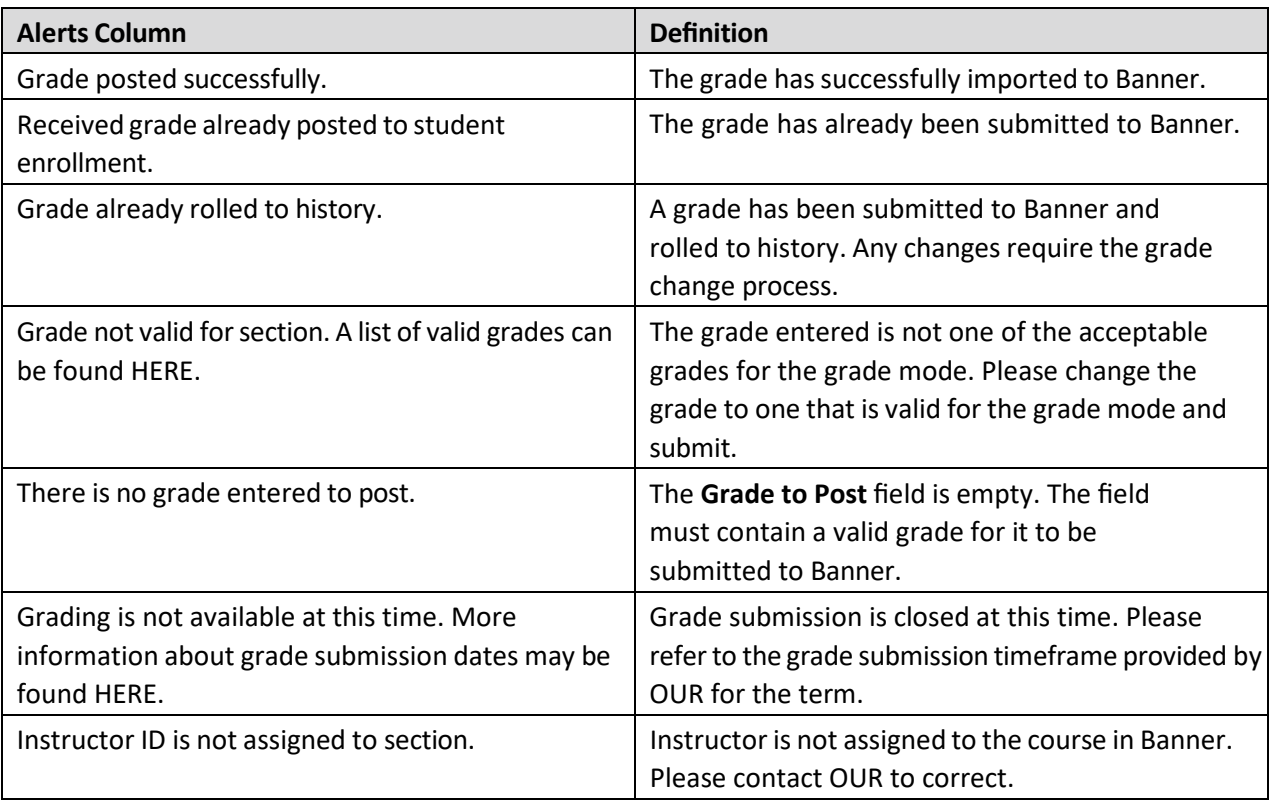